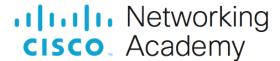

# Lab - Software Version Control with Git (Instructor Version)

Instructor Note: Red font color or gray highlights indicate text that appears in the instructor copy only.

# **Answers: 3.3.11 Lab - Software Version Control with Git**

# **Objectives**

Part 1: Launch the DEVASC VM

Part 2: Initializing Git

Part 3: Staging and Committing a File in the Git Repository

Part 4: Managing the File and Tracking Changes

Part 5: Branches and Merging

**Part 6: Handling Merge Conflicts** 

Part 7: Integrating Git with GitHub

# **Background / Scenario**

In this lab, you will explore the fundamentals of the distributed version control system Git, including most of the features you need to know in order to collaborate on a software project. You will also integrate your local Git repository with the cloud-based GitHub repository.

# **Required Resources**

- 1 PC with operating system of your choice
- Virtual Box or VMWare
- DEVASC Virtual Machine

#### Instructions

#### Part 1: Launch the DEVASC VM

If you have not already completed the **Lab - Install the Virtual Machine Lab Environment**, do so now. If you have already completed that lab, launch the DEVASC VM now.

# Part 2: Initializing Git

In this part, you will initialize a Git repository.

#### Step 1: Open a terminal in the DEVASC-LABVM.

Double-click the Terminal Emulator icon on the desktop.

#### Step 2: Initialize a Git Repository.

 Use the **Is** command to display a listing of the current directory. Remember that commands are casesensitive.

```
devasc@labvm:~$ ls
Desktop Downloads Music Public Templates
```

```
Documents labs Pictures snap Videos devasc@labvm:~$
```

b. Next, configure user information to be used for this local repository. This will associate your information the work that you contribute to a local repository. Use your name in place of "Sample User" for the name in quotes " ". Use @example.com for your email address.

**Note**: These settings can be anything you want at this point. However, when you reset these global values in Part 7, you will use the username for your GitHub account. If you wish, you can use your GitHub username now.

```
devasc@labvm:~$ git config --global user.name "SampleUser"
devasc@labvm:~$ git config --global user.email sample@example.com
```

c. At any time, you can review these setting with the **git config --list** command.

```
devasc@labvm:~$ git config --list
user.name=SampleUser
user.email=sample@example.com
devasc@labvm:~$
```

d. Use the **cd** command to navigate to the **devnet-src** folder:

```
devasc@labvm:~$ cd labs/devnet-src/
devasc@labvm:~/labs/devnet-src$
```

e. Make a directory git-intro and change directory into it:

```
devasc@labvm:~/labs/devnet-src$ mkdir git-intro
devasc@labvm:~/labs/devnet-src$ cd git-intro
devasc@labvm:~/labs/devnet-src/git-intro$
```

f. Use the **git init** command to initialize the current directory (git-intro) as a Git repository. The message displayed indicates that you have created a local repository within your project contained in the hidden directory **.git**. This is where all of your change history is located. You can see it with the **Is -a** command.

```
devasc@labvm:~/labs/devnet-src/git-intro$ git init
Initialized empty Git repository in /home/devasc/labs/devnet-src/git-intro/.git/
devasc@labvm:~/labs/devnet-src/git-intro$ ls -a
. . . .git
devasc@labvm:~/labs/devnet-src/git-intro$
```

g. As you work on your project, you will want to check to see which files have changed. This is helpful when you are committing files to the repo, and you don't want to commit all of them. The **git status** command displays modified files in working directory that are staged for your next commit.

This message tells you:

- That you are on branch master. (Branches are discussed later in this lab)
- The commit message is Initial commit.
- There is nothing changed to commit.

You will see that the status of your repo will change once you add files and start making changes.

```
devasc@labvm:~/labs/devnet-src/git-intro$ git status
On branch master
```

No commits yet

```
nothing to commit (create/copy files and use "git add" to track)
devasc@labvm:~/labs/devnet-src/git-intro$
```

# Part 3: Staging and Committing a File in the Repository

In this part you will create a file, stage that file, and commit that file to the Git repository.

#### Step 1: Create a file.

a. The **git-intro** repository is created but empty. Using the **echo** command, create the file **DEVASC.txt** with the information contained in quotes.

```
devasc@labvm:~/labs/devnet-src/git-intro$ echo "I am on my way to passing the
Cisco DEVASC exam" > DEVASC.txt
devasc@labvm:~/labs/devnet-src/git-intro$
```

b. Use the **Is -Ia** command terify the file, as well as the .git directory, are in the **git intro** directory. Then use **cat** to display the contents of **DEVASC.txt**.

```
devasc@labvm:~/labs/devnet-src/git-intro$ ls -la
total 16
drwxrwxr-x 3 devasc devasc 4096 Apr 17 20:38 .
drwxrwxr-x 5 devasc devasc 4096 Apr 17 19:50 ..
-rw-rw-r-- 1 devasc devasc 48 Apr 17 20:38 DEVASC.txt
drwxrwxr-x 7 devasc devasc 4096 Apr 17 19:57 .git
evasc@labvm:~/src/git-intro$ cat DEVASC.txt
I am on my way to passing the Cisco DEVASC exam
devasc@labvm:~/labs/devnet-src/git-intro$
```

## Step 2: Examine the Repository Status.

Examine the repository status using **git status**. Notice that Git found the new file in the directory, and knows that it's not tracked.

## Step 3: Staging the File.

a. Next, use the **git add** command to "stage" the **DEVASC.txt** file. Staging is an intermediate phase prior to committing a file to the repository with the **git commit** command. This command creates a snapshot of the contents of the file at the time this command is entered. Any changes to the file require another **git add** command prior to committing the file.

```
devasc@labvm:~/labs/devnet-src/git-intro$ git add DEVASC.txt
```

b. Using the git status command again, notice the staged changes displayed as "new file: DEVASC.txt".

```
devasc@labvm:~/labs/devnet-src/git-intro$ git status
On branch master

No commits yet

Changes to be committed:
   (use "git rm --cached <file>..." to unstage)
        new file: DEVASC.txt

devasc@labvm:~/labs/devnet-src/git-intro$
```

## Step 4: Committing a File.

Now that you have staged your changes, you will need to commit them in order to let Git know you want to start tracking those changes. Commit your staged content as a new commit snapshot by using the **git commit** command. The **-m** *message* switch enables you to add a message explaining the changes you've made. Note the number and letter combination highlighted in the output. This is the commit ID. Every commit is identified by a unique SHA1 hash. The commit ID is the first 7 characters of the full commit hash. Your commit ID will be different than the one displayed.

```
devasc@labvm:~/labs/devnet-src/git-intro$ git commit -m "Committing
DEVASC.txt to begin tracking changes"
[master (root-commit) b510f8e] Committing DEVASC.txt to begin tracking changes
1 file changed, 1 insertion(+)
    create mode 100644 DEVASC.txt
devasc@labvm:~/labs/devnet-src/git-intro$
```

## **Step 5: Viewing the Commit History.**

Use the **git log** command to show all commits in the current branch's history. By default, all commits are made to the master branch. (Branches will be discussed later.) The first line is the commit hash with the commit ID as first 7 characters. The file is committed to the master branch. This is followed by your name and email address, the date of the commit and the message you included with the commit.

```
devasc@labvm:~/labs/devnet-src/git-intro$ git log
commit b510f8e5f9f63c97432d108a0413567552c07356 (HEAD -> master)
Author: Sample User <sample@example.com>
Date: Sat Apr 18 18:03:28 2020 +0000

Committing DEVASC.txt to begin tracking changes
devasc@labvm:~/labs/devnet-src/git-intro$
```

# Part 4: Modifying the File and Tracking the Changes

In this part, you will modify a file, stage the file, commit the file, and verify changes in the repository.

## Step 1: Modify the file.

a. Make a change to DEVASC.txt using the **echo** command. Be sure to use ">>" to append the existing file. The ">" will overwrite the existing file. Use the **cat** command to view the modified file.

```
devasc@labvm:~/labs/devnet-src/git-intro$ echo "I am beginning to understand
Git!" >> DEVASC.txt
```

b. Use the cat command to view the modified file.

```
devasc@labvm:~/labs/devnet-src/git-intro$ cat DEVASC.txt
```

```
I am on my way to passing the Cisco DEVASC exam
I am beginning to understand Git!
devasc@labvm:~/labs/devnet-src/git-intro$
```

### Step 2: Verify the change to the repository.

Verify the change in the repository using the **git status** command.

### Step 3: Stage the modified file.

The modified file will need to be staged again before it can be committed using the git add command again.

```
devasc@labvm:~/labs/devnet-src/git-intro$ git add DEVASC.txt
```

#### Step 4: Commit the staged file.

Commit the staged file using the git commit command. Notice the new commit ID.

```
devasc@labvm:~/labs/devnet-src/git-intro$ git commit -m "Added additional
line to file"
[master 9f5c4c5] Added additional line to file
  1 file changed, 1 insertion(+)
devasc@labvm:~/labs/devnet-src/git-intro$
```

#### Step 5: Verify the changes in the repository.

a. Use the **git log** command again to show all commits. Notice that the log contains the original commit entry along with the entry for the commit you just performed. The latest commit is shown first. The output highlights the commit ID (first 7 characters of the SHA1 hash), the date/time of the commit, and the message of the commit for each entry.

```
devasc@labvm:~/labs/devnet-src/git-intro$ git log
commit 9f5c4c5d630e88abe2a873fe48144e25ebe7bd6a (HEAD -> master)
Author: Sample User <sample@example.com>
Date: Sat Apr 18 19:17:50 2020 +0000

Added additional line to file

commit b510f8e5f9f63c97432d108a0413567552c07356
Author: Sample User <sample@example.com>
Date: Sat Apr 18 18:03:28 2020 +0000

Committing DEVASC.txt to begin tracking changes
devasc@labvm:~/labs/devnet-src/git-intro$
```

b. When you have multiple entries in the log, you can compare the two commits using the **git diff** command adding original commit ID first and the latest commit second: **git diff** <commit ID original> <commit ID latest>. You will need to use your commit IDs. The "+" sign at the end, followed by the text indicates the content that was appended to the file.

```
devasc@labvm:~/labs/devnet-src/git-intro$ git diff b510f8e 9f5c4c5
diff --git a/DEVASC.txt b/DEVASC.txt
index 93cd3fb..085273f 100644
--- a/DEVASC.txt
+++ b/DEVASC.txt
(@@ -1 +1,2 @@
   I am on my way to passing the Cisco DEVASC exam
+I am beginning to understand Git!
devasc@labvm:~/labs/devnet-src/git-intro$
```

# Part 5: Branches and Merging

When a repository is created, the files are automatically put in a branch called **master**. Whenever possible it is recommended to use branches rather than directly updating the master branch. Branching is used so that you can make changes in another area without affecting the master branch. This is done to help prevent accidental updates that might overwrite existing code.

In this part, you will create a new branch, checkout the branch, make changes in the branch, stage and commit the branch, merge the branch changes to the master branch, and then delete the branch.

### Step 1: Create a new branch

Create a new branch called **feature** using the **git branch** <br/>branch-name> command.

```
devasc@labvm:~/labs/devnet-src/git-intro$ git branch feature
```

### Step 2: Verify current branch

Use the **git branch** command without a branch-name to display all the branches for this repository. The "\*" next to the master branch indicates that this is the current branch – the branch that is currently "checked out".

```
devasc@labvm:~/labs/devnet-src/git-intro$ git branch
  feature
* master
devasc@labvm:~/labs/devnet-src/git-intro$
```

#### Step 3: Checkout the new branch

Use the **git checkout** <br/>branch-name> command to switch to the *feature* branch.

```
devasc@labvm:~/labs/devnet-src/qit-intro$ git checkout feature
```

#### Step 4: Verify current branch

a. Verify you have switched to the *feature* branch using the **git branch** command. Note the "\*" next to the *feature* branch. This is now the *working branch*.

```
devasc@labvm:~/labs/devnet-src/git-intro$ git branch
* feature
  master
devasc@labvm:~/labs/devnet-src/git-intro$
```

b. Append a new line of text to the DEVASC.txt file, again using the **echo** command with the ">>" signs.

devasc@labvm:~/labs/devnet-src/git-intro\$ echo "This text was added
originally while in the feature branch" >> DEVASC.txt

c. Verify the line was appended to the file using the **cat** command.

```
devasc@labvm:~/labs/devnet-src/git-intro$ cat DEVASC.txt
I am on my way to passing the Cisco DEVASC exam
I am beginning to understand Git!
This text was added originally while in the feature branch
devasc@labvm:~/labs/devnet-src/git-intro$
```

# Step 5: Stage the modified file in the feature branch.

a. Stage the updated file to the current feature branch.

```
devasc@labvm:~/labs/devnet-src/git-intro$ git add DEVASC.txt
```

b. Use the git status command and notice the modified file DEVASC.txt is staged in the feature branch.

# Step 6: Commit the staged file in the feature branch.

devasc@labvm:~/labs/devnet-src/git-intro\$

a. Commit the staged file using the **git commit** command. Notice the new commit ID and your message.

devasc@labvm:~/labs/devnet-src/git-intro\$ git commit -m "Added a third line
in feature branch"

```
[feature cd828a7] Added a third line in feature branch 1 file changed, 1 insertion(+) devasc@labvm:~/labs/devnet-src/git-intro$
```

b. Use the **git log** command to show all commits including the commit you just did to the *feature* branch. The prior commit was done within the *master* branch.

```
devasc@labvm:~/labs/devnet-src/git-intro$ git log
commit cd828a73102cf308981d6290113c358cbd387620 (HEAD -> feature)
Author: Sample User <sample@example.com>
Date: Sat Apr 18 22:59:48 2020 +0000

Added a third line in feature branch

commit 9f5c4c5d630e88abe2a873fe48144e25ebe7bd6a (master)
Author: Sample User <sample@example.com>
Date: Sat Apr 18 19:17:50 2020 +0000

Added additional line to file

commit b510f8e5f9f63c97432d108a0413567552c07356
Author: Sample User <sample@example.com>
Date: Sat Apr 18 18:03:28 2020 +0000
```

```
Committing DEVASC.txt to begin tracking changes devasc@labvm:~/labs/devnet-src/git-intro$
```

## Step 7: Checkout the master branch.

Switch to the master branch using the **git checkout** *master* command and verify the current working branch using the **git branch** command.

```
devasc@labvm:~/labs/devnet-src/git-intro$ git checkout master
Switched to branch 'master'
devasc@labvm:~/labs/devnet-src/git-intro$ git branch
  feature
* master
devasc@labvm:~/labs/devnet-src/git-intro$
```

## Step 8: Merge file contents from feature to master branch.

a. Branches are often used when implementing new features or fixes. They can be submitted for review by team members, and then once verified, can be pulled into the main codebase – the master branch.

Merge the contents (known as the history) from the feature branch into the master branch using the **git merge** <br/> branch-name> command. The branch-name is the branch that histories are pulled from into the current branch. The output displays that one file was changed with one line inserted.

```
devasc@labvm:~/labs/devnet-src/git-intro$ git merge feature
Updating 9f5c4c5..cd828a7
Fast-forward
   DEVASC.txt | 1 +
   1 file changed, 1 insertion(+)
devasc@labvm:~/labs/devnet-src/git-intro$
```

b. Verify the appended content to the DEVASC.txt file in the master branch using the cat command.

```
devasc@labvm:~/labs/devnet-src/git-intro$ cat DEVASC.txt
I am on my way to passing the Cisco DEVASC exam
I am beginning to understand Git!
This text was added originally while in the feature branch devasc@labvm:~/labs/devnet-src/git-intro$
```

#### Step 9: Deleting a branch.

a. Verify the **feature** branch is still available using the **git branch** command.

```
devasc@labvm:~/labs/devnet-src/git-intro$ git branch
   feature
* master
devasc@labvm:~/labs/devnet-src/git-intro$
```

b. Delete the **feature** branch using the **git branch -d** <branch-name> command. .

```
devasc@labvm:~/labs/devnet-src/git-intro$ git branch -d feature
Deleted branch feature (was cd828a7).
devasc@labvm:~/labs/devnet-src/git-intro$
```

c. Verify the feature branch is no longer available using the git branch command.

```
devasc@labvm:~/labs/devnet-src/git-intro$ git branch
```

```
* master
devasc@labvm:~/labs/devnet-src/git-intro$
```

# Part 6: Handling Merge Conflicts

At times, you may experience a merge conflict. This is when you may have made overlapping changes to a file, and Git cannot automatically merge the changes.

In this Part, you will create a test branch, modify its content, stage and commit the test branch, switch to the master branch, modify the content again, stage and commit the master branch, attempt to merge branches, locate and resolve the conflict, stage and commit the master branch again, and verify your commit.

### Step 1: Create a new branch test.

Create a new branch test.

```
devasc@labvm:~/labs/devnet-src/git-intro$ git branch test
```

### Step 2: Checkout the branch test.

a. Checkout (switch to) the branch test.

```
devasc@labvm:~/labs/devnet-src/git-intro$ git checkout test
Switched to branch 'test'
devasc@labvm:~/labs/devnet-src/git-intro$
```

b. Verify the working branch is the test branch.

```
devasc@labvm:~/labs/devnet-src/git-intro$ git branch
  master
* test
devasc@labvm:~/labs/devnet-src/git-intro$
```

## Step 3: Verify the current contents of DEVASC.txt.

Verify the current contents of the **DEVASC.txt** file. Notice the first line includes the word "Cisco".

```
devasc@labvm:~/labs/devnet-src/git-intro$ cat DEVASC.txt
I am on my way to passing the Cisco DEVASC exam
I am beginning to understand Git!
This text was added originally while in the feature branch devasc@labvm:~/labs/devnet-src/git-intro$
```

#### Step 4: Modify the contents of DEVASC.txt in the test branch.

Use the **sed** command to change the word "Cisco" to "NetAcad" in the **DEVASC.txt** file.

```
devasc@labvm:~/labs/devnet-src/git-intro$ sed -i 's/Cisco/NetAcad/'
DEVASC.txt
```

#### Step 5: Verify the contents of the modified DEVASC.txt in the test branch.

Verify the change to the **DEVASC.txt** file.

```
devasc@labvm:~/labs/devnet-src/git-intro$ cat DEVASC.txt
I am on my way to passing the NetAcad DEVASC exam
I am beginning to understand Git!
This text was added originally while in the feature branch devasc@labvm:~/labs/devnet-src/git-intro$
```

### Step 6: Stage and commit the test branch.

Stage and commit the file with a single **git commit -a** command. The **-a** option only affects files that have been modified and deleted. It does not affect new files.

```
devasc@labvm:~/labs/devnet-src/git-intro$ git commit -a -m "Change Cisco to
NetAcad"
[test b6130a6] Change Cisco to NetAcad
  1 file changed, 1 insertion(+), 1 deletion(-)
devasc@labvm:~/labs/devnet-src/git-intro$
```

#### Step 7: Checkout the master branch.

a. Checkout (switch to) the master branch.

```
devasc@labvm:~/labs/devnet-src/git-intro$ git checkout master
Switched to branch 'master'
devasc@labvm:~/labs/devnet-src/git-intro$
```

b. Verify that the master branch is your current working branch.

```
devasc@labvm:~/labs/devnet-src/git-intro$ git branch
* master
   test
devasc@labvm:~/labs/devnet-src/git-intro$
```

### Step 8: Modify the contents of DEVASC.txt in the master branch.

Use the **sed** command to change the word "Cisco" to "DevNet" in the DEVASC.txt file.

```
devasc@labvm:~/labs/devnet-src/git-intro$ sed -i 's/Cisco/DevNet/' DEVASC.txt
```

#### Step 9: Verify the contents of the modified DEVASC.txt in the master branch.

Verify the change to the file.

```
devasc@labvm:~/labs/devnet-src/git-intro$ cat DEVASC.txt
I am on my way to passing the DevNet DEVASC exam
I am beginning to understand Git!
This text was added originally while in the feature branch devasc@labvm:~/labs/devnet-src/git-intro$
```

#### Step 10: Stage and commit the master branch.

Stage and commit the file using the **git commit -a** command.

```
devasc@labvm:~/labs/devnet-src/git-intro$ git commit -a -m "Changed Cisco to
DevNet"
[master 72996c0] Changed Cisco to DevNet
  1 file changed, 1 insertion(+), 1 deletion(-)
devasc@labvm:~/labs/devnet-src/git-intro$
```

#### Step 11: Attempt to merge the test branch into the master branch.

Attempt to merge the test branch history into the master branch.

```
devasc@labvm:~/labs/devnet-src/git-intro$ git merge test
Auto-merging DEVASC.txt
CONFLICT (content): Merge conflict in DEVASC.txt
```

Automatic merge failed; fix conflicts and then commit the result. devasc@labvm:~/labs/devnet-src/git-intro\$

#### Step 12: Find the conflict.

a. Use the **git log** command to view the commits. Notice that the HEAD version is the master branch. This will be helpful in the next step.

```
devasc@labvm:~/labs/devnet-src/git-intro$ git log
commit 72996c09fa0ac5dd0b8ab9ec9f8530ae2c5c4eb6 (HEAD -> master)
Author: Sample User <sample@example.com>
Date: Sun Apr 19 00:36:05 2020 +0000
Changed Cisco to DevNet
```

<output omitted>

b. Use the **cat** command to view the contents of the DEVASC.txt file. The file now contains information to help you find the conflict. The HEAD version (master branch) containing the word "DevNet" is conflicting with the test branch version and the word "NetAcad".

```
devasc@labvm:~/labs/devnet-src/git-intro$ cat DEVASC.txt
<<<<< HEAD
I am on my way to passing the DevNet DEVASC exam
======
I am on my way to passing the NetAcad DEVASC exam
>>>>>> test
I am beginning to understand Git!
This text was added originally while in the feature branch devasc@labvm:~/labs/devnet-src/git-intro$
```

## Step 13: Manually edit the DEVASC.txt file to remove the conflicting text.

a. Use the **vim** command to edit the file.

```
devasc@labvm:~/labs/devnet-src/git-intro$ vim DEVASC.txt
```

b. Use the up and down arrow to select the proper line of text. Press **dd** (delete) on the following lines that are highlighted. **dd** will delete the line the cursor is on.

```
I am on my way to passing the DevNet DEVASC exam

I am on my way to passing the NetAcad DEVASC exam

>>>>> test
I am beginning to understand Git!

This text was added originally while in the feature branch
```

c. Save your changes in vim by pressing **ESC** (the escape key) and then typing: (colon) followed by **wq** and press enter.

```
ESC:
wq
<Enter or Return>
```

## Step 14: Verify your edits of DEVASC.txt in the master branch.

Verify you changes using the **cat** command.

```
devasc@labvm:~/labs/devnet-src/git-intro$ cat DEVASC.txt
I am on my way to passing the DevNet DEVASC exam
I am beginning to understand Git!
This text was added originally while in the feature branch devasc@labvm:~/labs/devnet-src/git-intro$
```

### Step 15: Stage and commit the master branch.

Stage and commit DEVASC.txt to the master branch using the git commit -a command.

```
devasc@labvm:~/labs/devnet-src/git-intro$ git add DEVASC.txt
devasc@labvm:~/labs/devnet-src/git-intro$ git commit -a -m "Manually merged
from test branch"
[master 22d3da4] Manually merged from test branch
devasc@labvm:~/labs/devnet-src/git-intro$
```

### Step 16: Verify the commit.

Use the **git log** command to verify the commit. If necessary, you can use **q** to quit out of the git log display.

```
devasc@labvm:~/labs/devnet-src/git-intro$ git log
commit 22d3da4 le00549ce69dc145a84884af6a1697734 (HEAD -> master)
Merge: 72996c0 b6130a6
Author: Sample User <sample@example.com>
Date: Sun Apr 19 01:09:53 2020 +0000

manually merged from branch test
<output omitted>
```

# Part 7: Integrating Git with GitHub

So far, all the changes you have made to your file have been stored on your local machine. Git runs locally and does not require any central file server or cloud-based hosting service. Git allows a user to locally store and manage files.

Although Git is useful for a single user, integrating the local Git repository with a cloud-based server like GitHub is helpful when working within a team. Each team member keeps a copy on the repository on their local machine and updates the central cloud-based repository to share any changes.

There are quite a few popular Git services, including GitHub, Stash from Atlassian, and GitLab. Because it is readily accessible, you will use GitHub in these examples.

#### Step 1: Create a GitHub Account.

If you have not so previously, go to github.com and create a GitHub account. If you have a GitHub account go to step 2.

### Step 2: Log into your GitHub Account Create a Repository.

Log into your GitHub account.

### Step 3: Create a Repository.

- Select the "New repository" button or click on the "+" icon in the upper right corner and select "New repository".
- b. Create a repository using the following information:

Repository name: devasc-study-team

Description: Working together to pass the DEVASC exam

Public/Private: **Private**c. Select: **Create repository** 

### Step 4: Create a new directory devasc-study-team.

a. If you are not already in the **git-intro** directory, change to it now.

```
devasc@labvm:~$ cd ~/labs/devnet-src/git-intro
```

b. Make a new directory called devasc-study-team. The directory does not have to match the name as the repository.

devasc@labvm:~/labs/devnet-src/qit-intro\$ mkdir devasc-study-team

### Step 5: Change directory to devasc-study-team.

Use the **cd** command to change directories to **devasc-study-team**.

```
devasc@labvm:~/labs/devnet-src/git-intro$ cd devasc-study-team
devasc@labvm:~/labs/devnet-src/git-intro/devasc-study-team$
```

### Step 6: Copy the DEVASC file.

a. Use the cp command to copy the DEVASC.txt from git-intro parent directory to the devasc-study-team sub-directory. The two periods and a slash prior the file name indicates the parent directory. The space and period following the file name indicates to copy file in the current directory with the same file name.

```
\label{lem:condition} {\tt devasc@labvm:~/labs/devnet-src/git-intro/devasc-study-team\$} \ \ {\tt cp} \ \ ... / {\tt DEVASC.txt}.
```

b. Verify the file was copied with the Is command and the contents of the file with the cat command.

```
devasc@labvm:~/labs/devnet-src/qit-intro/devasc-study-team$ 1s
```

#### DEVASC.txt

```
devasc@labvm:~/labs/devnet-src/git-intro/devasc-study-team$ cat DEVASC.txt
I am on my way to passing the DevNet DEVASC exam
I am beginning to understand Git!
This text was added originally while in the feature branch
devasc@labvm:~/labs/devnet-src/git-intro/devasc-study-team$
```

#### Step 7: Initialize a new Git repository.

a. Use the **git init** command to initialize the current directory (devasc-study-team) as a Git repository. The message displayed indicates that you have created a local repository within your project contained in the hidden directory **.git**. This is where all of your change history is located.

```
devasc@labvm:~/labs/devnet-src/git-intro/devasc-study-team$ git init
Initialized empty Git repository in /home/devasc/src/git-intro/devasc-study-team/.git/
devasc@labvm:~/labs/devnet-src/git-intro/devasc-study-team$
```

b. Next, check your global git variables with the git config --list command.

```
devasc@labvm:~/labs/devnet-src/git-intro/devasc-study-team$ git config --list
user.name=SampleUser
user.email=sample@example.com
core.repositoryformatversion=0
core.filemode=true
core.bare=false
core.logallrefupdates=true
devasc@labvm:~/labs/devnet-src/git-intro/devasc-study-team$
```

c. If the user.name and user.email variables do not match your GitHub credentials, change them now.

```
devasc@labvm:~$ git config --global user.name "GitHub username"
devasc@labvm:~$ git config --global user.email GitHub-email-address
```

## Step 8: Point Git repository to GitHub repository.

a. Use the **git remote add** command to add a Git URL as a remote alias. The value "origin" points to the newly created repository on GitHub. Use your GitHub username in the URL path for *github-username*.

Note: Your username is case-sensitive.

```
devasc@labvm:~/labs/devnet-src/git-intro/devasc-study-team$ git remote add
origin https://github.com/github-username/devasc-study-team.git
```

b. Verify the **remote** is running on github.com.

```
devasc@labvm:~/labs/devnet-src/git-intro/devasc-study-team$ git remote --
verbose
origin https://github.com/username/devasc-study-team.git (fetch)
origin https://github.com/username/devasc-study-team.git (push)
devasc@labvm:~/labs/devnet-src/git-intro/devasc-study-team$
```

c. View the git log. The error indicates that there are no commits.

```
devasc@labvm:~/labs/devnet-src/git-intro/devasc-study-team$ git log
fatal: your current branch 'master' does not have any commits yet
```

#### Step 9: Stage and Commit the DEVASC.txt file.

a. Use the **git add** command to stage the DEVASC.txt file.

```
devasc@labvm:~/labs/devnet-src/git-intro/devasc-study-team$ git add
DEVASC.txt
```

b. Use **git commit** command to commit the DEVASC.txt file.

```
devasc@labvm:~/labs/devnet-src/git-intro/devasc-study-team$ git commit -m
"Add DEVASC.txt file to devasc-study-team"

[master (root-commit) c60635f] Add DEVASC.txt file to devasc-study-team
    1 file changed, 3 insertions(+)
    create mode 100644 DEVASC.txt
devasc@labvm:~/labs/devnet-src/git-intro/devasc-study-team$
```

#### Step 10: Verify the commit.

a. Use the **git log** command to verify the commit.

```
devasc@labvm:~/labs/devnet-src/git-intro/devasc-study-team$ git log
commit c60635fe4alf8566764lafb9373e7f49a287bdd6 (HEAD -> master)
Author: username <user@example.com>
```

```
Date: Mon Apr 20 02:48:21 2020 +0000

Add DEVASC.txt file to devasc-study-team
devasc@labvm:~/labs/devnet-src/git-intro/devasc-study-team$
```

b. Use the **git status** command to view status information. The phrase "working tree clean" means that Git has compared your file listing to what you've told Git, and it's a clean slate with nothing new to report.

```
devasc@labvm:~/labs/devnet-src/git-intro/devasc-study-team$ git status
On branch master
nothing to commit, working tree clean
devasc@labvm:~/labs/devnet-src/git-intro/devasc-study-team$
```

## Step 11: Send (push) the file from Git to GitHub.

Use the **git push origin master** command to send (push) the file to your GitHub repository. You will be prompted for a username and password, which will be the one you used to create your GitHub account.

devasc@labvm:~/labs/devnet-src/git-intro/devasc-study-team\$ git push origin
master

```
Username for 'https://github.com': username
Password for 'https://username@github.com': password
Enumerating objects: 3, done.
Counting objects: 100% (3/3), done.
Delta compression using up to 2 threads
Compressing objects: 100% (2/2), done.
Writing objects: 100% (3/3), 347 bytes | 347.00 KiB/s, done.
Total 3 (delta 0), reused 0 (delta 0)
To https://github.com/username/devasc-study-team.git
  * [new branch] master -> master
devasc@labvm:~/labs/devnet-src/git-intro/devasc-study-team$
```

**Note**: If, after entering your username and password, you get a fatal error stating repository is not found, you most likely submitted an incorrect URL. You will need to reverse your **git add** command with the **git remote rm origin** command.

#### Step 12: Verify file on GitHub.

- Go to your GitHub account and under "Repositories" select username/devasc-study-team.
- b. You should see that the DEVASC.txt file has been added to this GitHub repository. Click on the file to view the contents.